# **Introduction**

Yealink W90 DECT IP multi-cell system supports using virtual machine for the Integrator to manage the W90DECT managers, W90B base stations, and handsets.The VIM system supports manage 10 DECT managers, 600 base stations and 2500 handsets. This guide provides detailed information about how to set up the VIM system preliminarily.

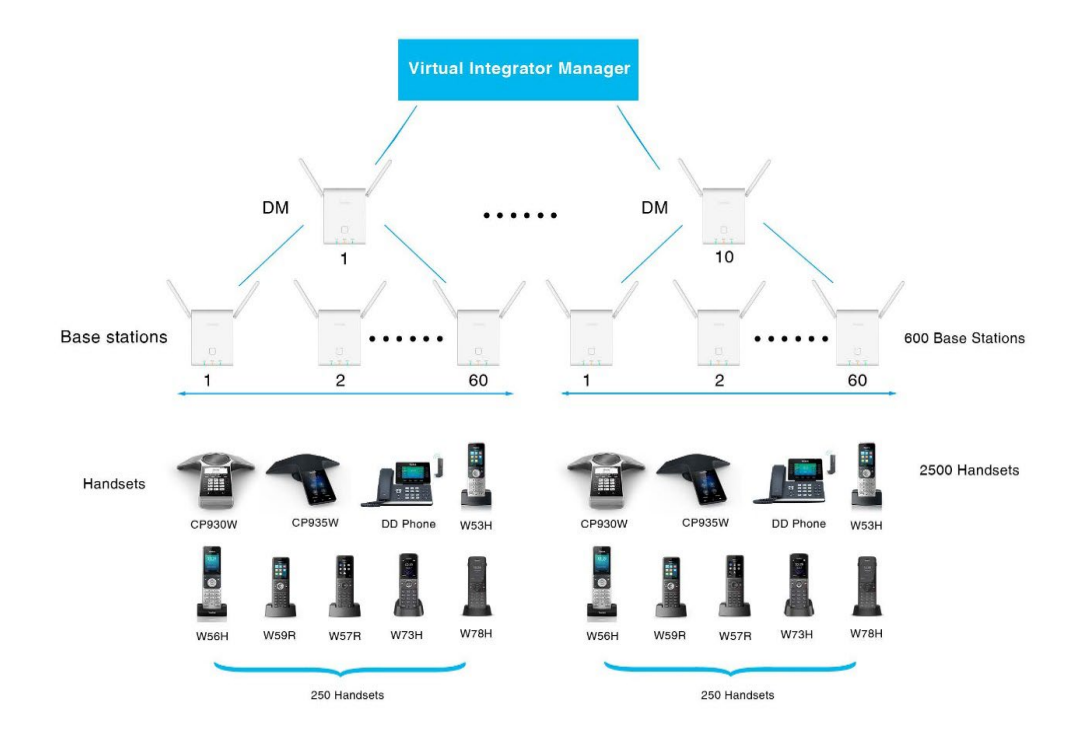

## **Connect the DECT Managers**

You can also comprehend this part through the video [How to configure the Virtual](https://support.yealink.com/en/portal/docDetail?documentCode=8cd1921e87a37928)  [Integrator and how to connect the DECT managers.](https://support.yealink.com/en/portal/docDetail?documentCode=8cd1921e87a37928)

## **Step1: Install a virtual machine on the computer**

The system is compatible with 3 VMware software, select one to install:

- a. VMware® Workstation 14 or later.
- b. VMware Workstation 14 Player or later.
- c. VM Sphere ESXi (Versions 5.5, 6.0 and 6.5).

For installation process, please refer to [vmware installation guide.](https://www.vmware.com/)

The interface displayed after installation is as below:

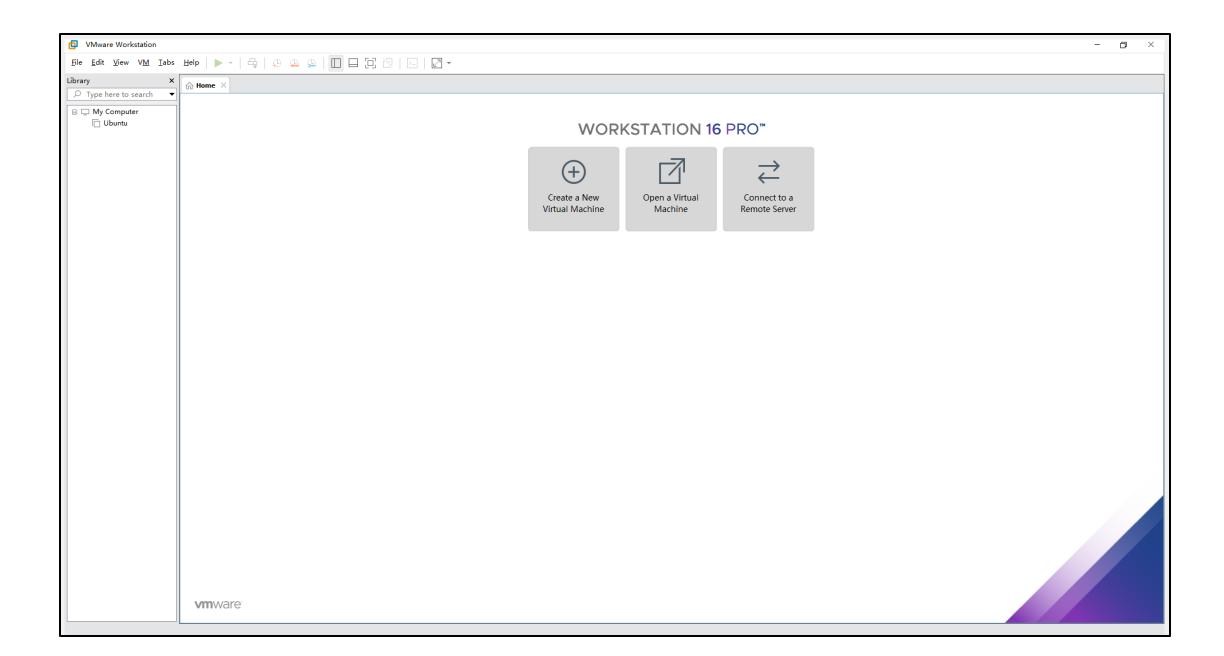

# **Step2: Import \*.ova file into Vmware and power on the virtual**

### **machine**

Please create a [ticket t](https://ticket.yealink.com/)o contact Yealink FAE to get the \*.ova file of VIM (Virtual Integrator Manager). Import \*.ova file into Vmware software to create a virtual machine and you can rename the virtual machine or configure the storage path of the virtual machine.

### **Procedure**

- 1. Select **File** -> **Open** to choose the \*.ova file of VIM or drag the \*.ova file to the VMware.
- 2. (Optional) Modify the name and storage path as needed.
- 3. Select **Import** to import the integrator.

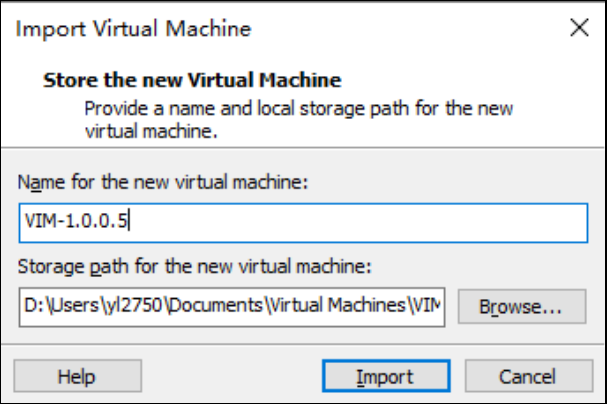

4. Keep the default configuration of the virtual machine to ensure system stability.

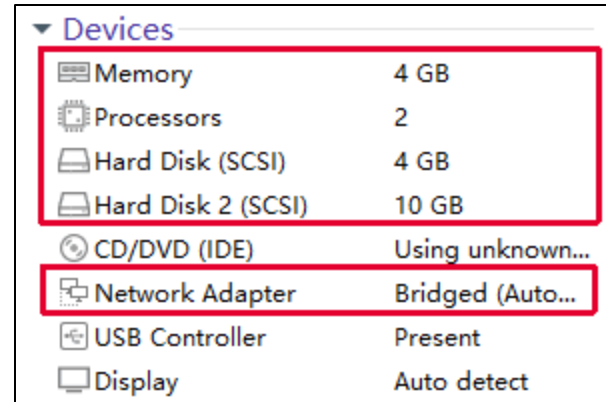

5. Select **Power on this virtual machine** to run the virtual machine and the running interface as below:

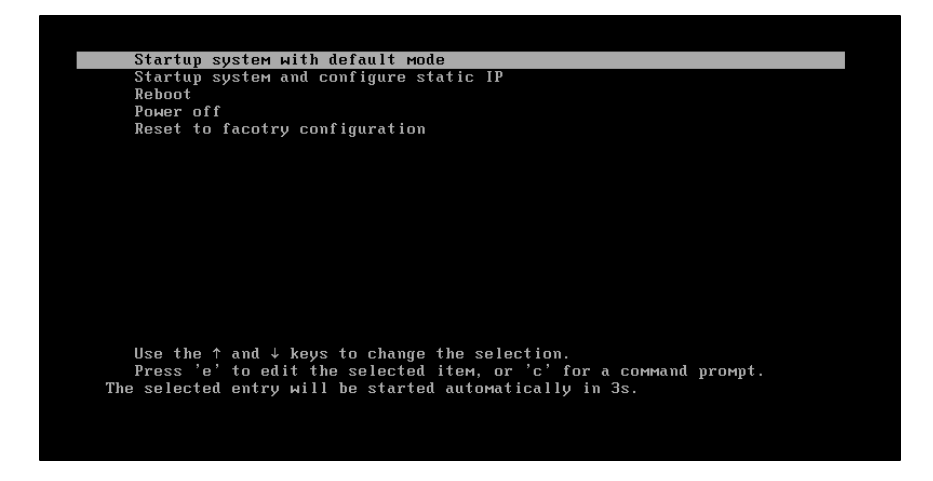

6. Wait for 5s to enter the virtual machine and obtain the IP address of VIM.

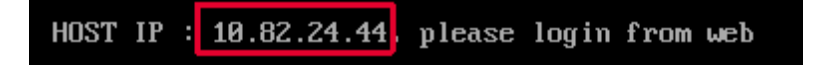

### <span id="page-2-0"></span>**Step3: Add DM to VIM**

Under the VIM system, you need to register W90DM in VIM and VIM will manage the W90DM, W90B base station, and handsets.

#### **Procedure**

- 1. Access the web interface of VIM and enter **Username** (default: admin) and **Password** (default: admin).
- 2. Select **DECT Manager** -> **DECT Manager Registration**-> **Add DM**.
- 3. Enter **DM Name** and **Password** in the corresponding field to configure the information of DM.

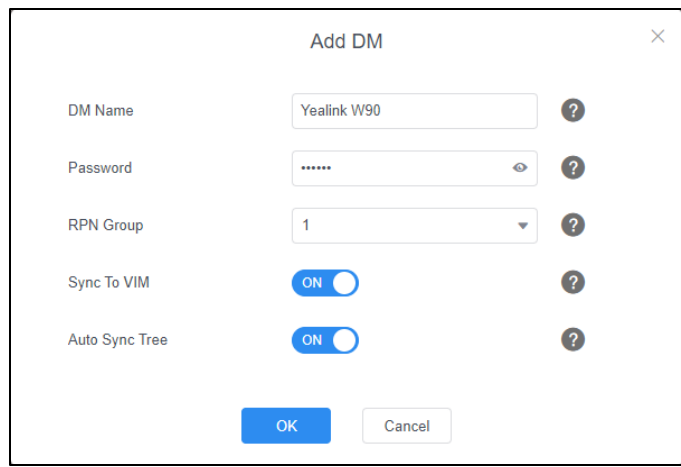

4. Select RRN group from **RRN Group** drop-down menu to assign RFPI for DM.

**Note** The RPN Group for different DMs cannot be the same in the same signal coverage area.

- 5. (Optional) Turn on **Sync To VIM**, which migrates base stations and handsets' registration and configuration to VIM.
- **Note** This feature synchronizes the base and handset data of the first registered DM and the later registered DM's base data. We recommend that to enable it if there is a W90 muti-cell system before.
- 6. (Optional) Turn on **Auto Sync Tree**, which enables auto synchronization.
- 7. Select **OK**.

The interface will display as below:

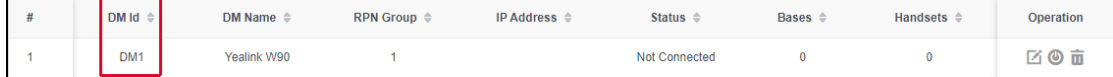

**Note** You need to record the DM id which will be used in [step 5.](#page-4-0)

You can repeat the above steps 2-7 to add more DMs.

### **Step4: Switch DM to DM-VIM mode**

Before the VIM manage the system, DM must be switched to DM-VIM mode.

Long press the DM's device key for 5s, three LEDs (LAN: green, ROLE: orange, DECT: green) flash slowly and enter mode switching status. Press the device key again within 4s, the DM will reboot(ROLE LED flashes) and switch to DM- VIM mode.

#### **Note**

From DM to DM- VIM mode: DM reboot. The configuration and registration is retained. From DM- VIM to DM mode: DM reset. The configuration and registration is cleared.

## <span id="page-4-0"></span>**Step5: Register the DM and Configure Integrator on DM**

### **Procedure**

- 1. Access the web interface of the DM and enter **Username** (default: admin) and **Password** (default: admin).
- 2. Select **Status** -> **Integrator Config**.
- 3. Enter **Integrator IP, DM Id** and **Password** recorded i[n step 3](#page-2-0) and select **confirm**.

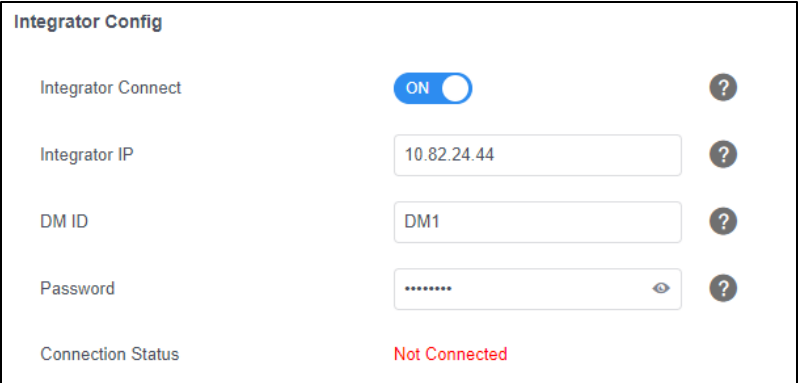

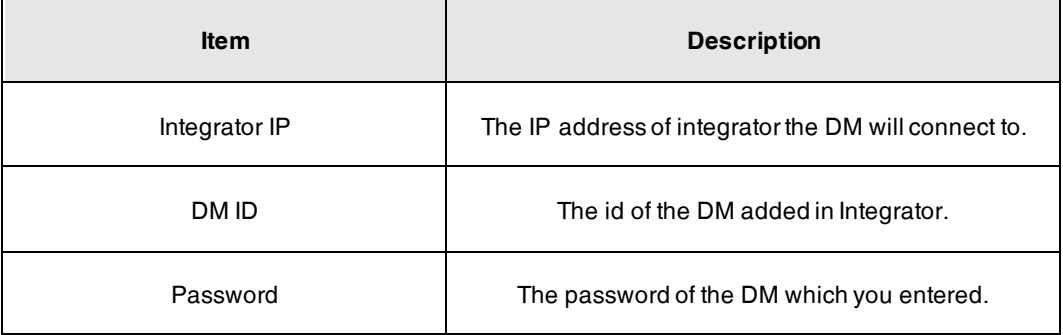

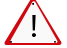

DM Id is not DM name entered in [step 3.](#page-2-0)

# **Step6: Set Master DM**

- 1. On the VIM web interface, select **DECT Manager** -> **DECT Manager Registration** -> **Global Settings**.
- 2. Select a DM from the **Master DECT Manager** drop-down menu as the master DM of the system.

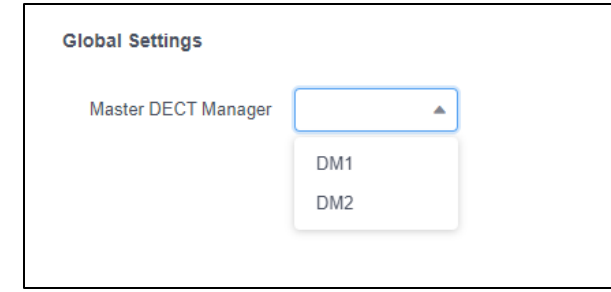

```
Note
The master DM is mainly used for license application and system RFPI setting. You can only set 
one master DM.
```
3. Select **Confirm** to finish set Master DM.

## **Step7: Export License Request File and Import License**

#### **Procedure**

- 1. On the VIM web interface, select **Security** -> **License** -> **Request File** -> **Export** to export the request file.
- 2. Send the exported request file which is used to generate the specified license for the system to Yealink support team.
- 3. After obtaining the license, select **Import License** -> **Load License File** -> **Browse** to choose the license file from Yealink.
- 4. Select **Upload** -> **OK**.

The interface displayed as below after importing the license successfully:

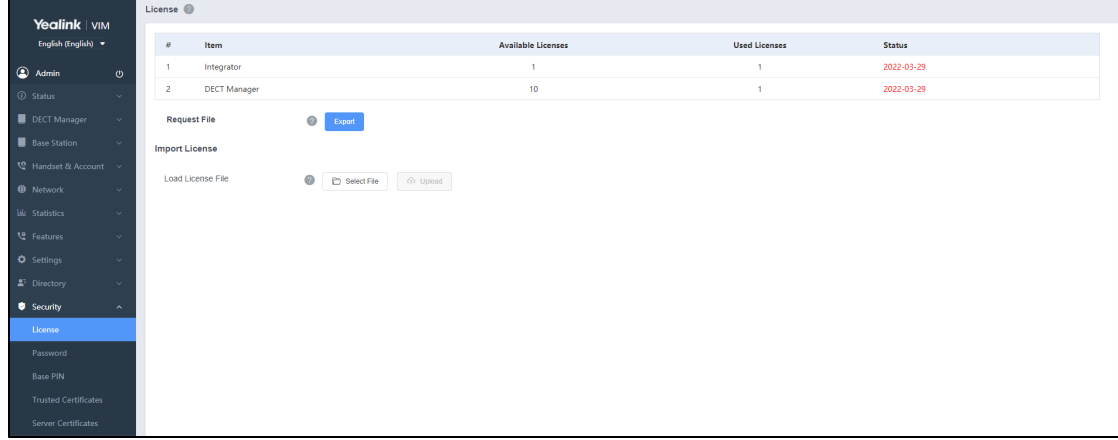

## **Step8: Checkthe DM Status is Connected:**

a. On the VIM interface:

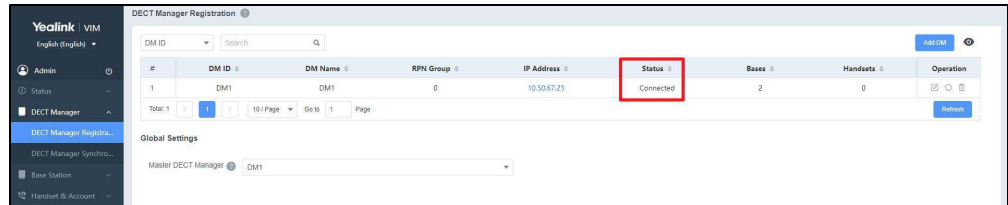

b. On the DM interface:

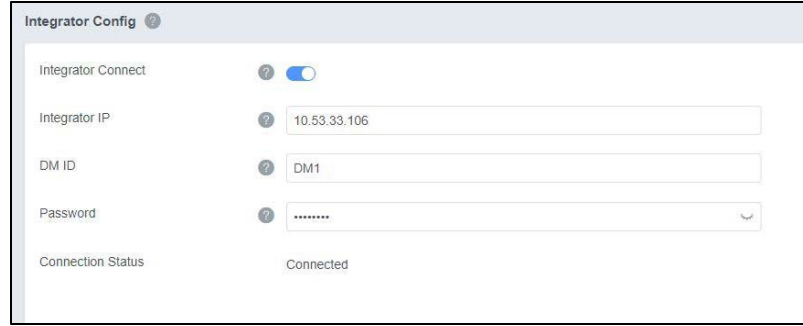

# **Register Base station**

The registration and use of the base station are the same as in the W90 multi-cell system. You can also comprehend this part through the vide[o How to connect base to DM \(multicast](https://support.yealink.com/en/portal/docDetail?documentCode=ad8d8bdb221228db)  [network & non-multicast network\).](https://support.yealink.com/en/portal/docDetail?documentCode=ad8d8bdb221228db)

## **Under the Same Network Segment**

If the DM and the base stations are under the same network segment, the DM can detect the base station automatically and you can register the base station by one click.

### **Procedure**

- 1. Go to **Base Station** -> **Base Station Registration** on the VIM web interface.
- 2. The base station appears in the **Base Station Standby** list.

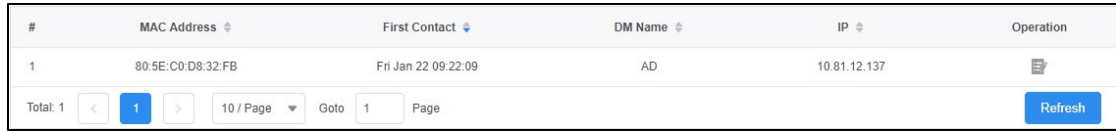

- 3. Select  $\overline{\mathbb{H}}^*$  to register the base station to the system.
- 4. Edit the information of base station.

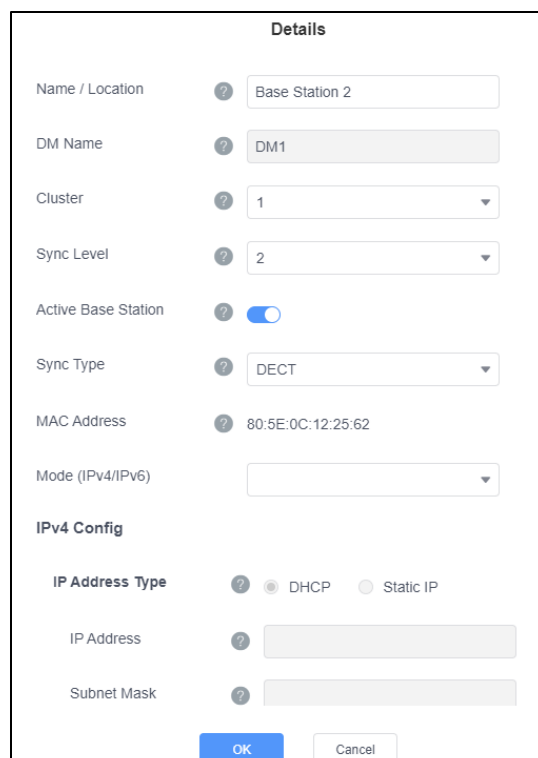

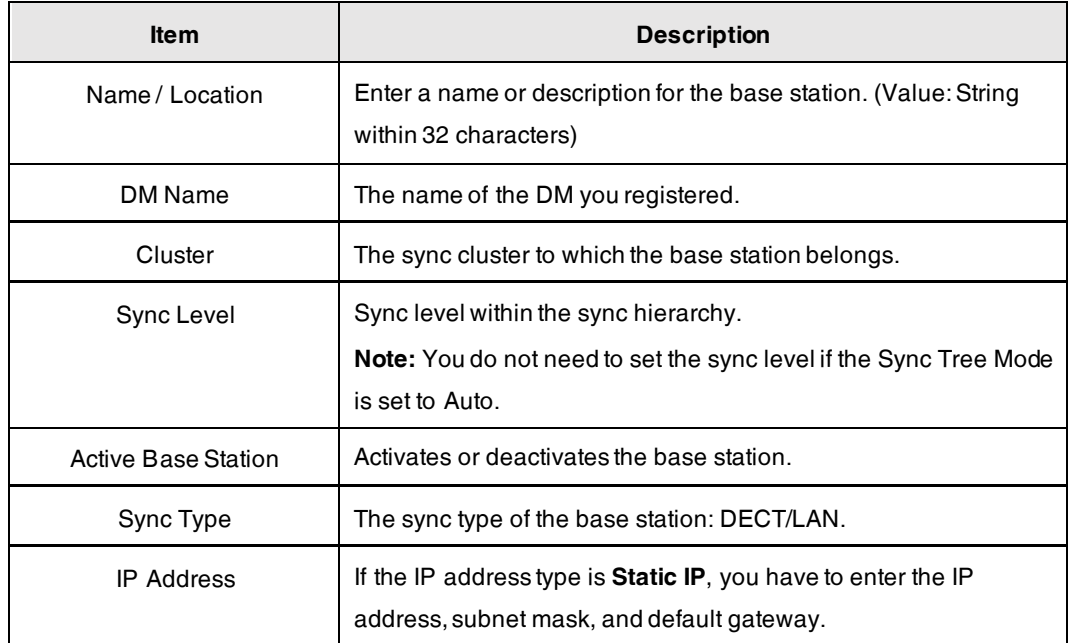

### 5. Select **OK** to register.

**Note** During configuration, assign one sync level to each base. Sync level 1 is the highest level, which is the level of the even meeter and appears only one is each elyster. is the level of the sync master and appears only once in each cluster.

## **Under the Different Network Segment**

If the DM and the base stations are not in the same network segment, the DM cannot detect the base station automatically and you should configure the DM IP on base station so that the DM can detect the base station.

### **Procedure**

- 1. Go to **Status** -> **Base Mode** -> DM IP on the base station web interface.
- 2. Enter the IP address of the DM you will register.
- 3. Select **Confirm**.

The following steps are the same as under the same network segment.

# **Upgrade**

VIM upgrade is similar to DM upgrade. You can upgrade by selecting the ROM package of VIM on the web upgrade interface, and it will upgrade in the order of VIM, DM, Base. For more information about upgrading DM, base, and handset, please refer to the guid[e How to upgrade](https://support.yealink.com/en/portal/docDetail?documentCode=bf40f5f07286aab1)  [DECT manager \(DM\), base, or handset.](https://support.yealink.com/en/portal/docDetail?documentCode=bf40f5f07286aab1)

#### **Procedure**

- 1. Go to **Settings** -> **Upgrade -> Upgrade Firmware** on the VIM web interface.
- 2. Select **Browse** and choose the rom package of VIM.
- 3. Select **Upgrade**.